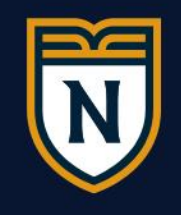

**NUC**<br>UNIVERSITY

# **Guía para realizar matrícula en línea**

## **14 semanas**

©2020 NUC All Rights Reserved

# **Contenido**

- [¿Qué debe tener disponible antes de comenzar](#page-2-0) la matrícula en línea?
- ¿Cómo hacer *login* en [el portal de estudiantes?](#page-4-0)
- ¿Cómo [validar los cursos recomendados para matricular en su consejería](#page-8-0)  académica?
- Comienza [a matricular los cursos](#page-12-0)
- [¿Cómo solucionar mensajes de alerta](#page-19-0) que pudiera recibir al seleccionar cursos?
- [¿Cómo añadir cursos de electiva a su matrícula?](#page-22-0)
- ¿Cómo cambiar o eliminar un curso [seleccionado?](#page-25-0)
- ¿Cómo finalizar [la matrícula?](#page-28-0)
- ¿Cómo descargar el horario [de clases?](#page-30-0)

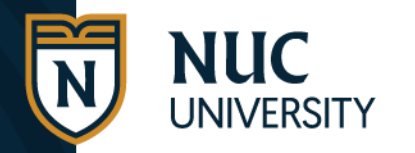

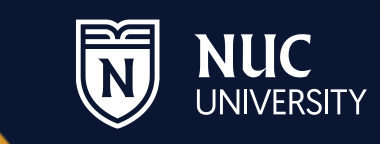

### <span id="page-2-0"></span>**Permiso de matrícula**

• Debe comunicarse con su oficina de Recaudaciones.

## **Consejería académica, para que realice su matrícula en línea:**

- Su Director, Coordinador Académico o el personal de registro (en el caso de estudiantes de la división en línea) le enviará su consejería académica, con los cursos recomendados para el próximo término académico.
- De no recibir la consejería académica, debe contactar a su Director, Coordinador de programa o personal de registro correspondiente (en el caso de los estudiantes en la división en línea).
- Una vez reciba el documento de consejería académica, deberá realizar los pasos a continuación en esta guía.

## Ejemplo de Consejería Académica

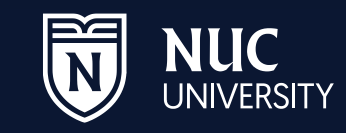

### Recibirás correo electrónico similar a éste:

#### Consejería académica

Estimado estudiante , num. Est.:

Si ya tienes permiso de matrícula, puedes realizarla en línea desde el Debe conocer lo siguiente:

- Seleccione los cursos que le recomiendo matricular, para no afectar su progreso ٠ académico.
- Si usted se dio de baja  $(\overline{W})$  o no aprobó algún curso  $(DNP, F)$  debe repetirlo. ٠
- De no seguir lo antes mencionado, podría tener dificultades al momento de realizar su matrícula.

#### Primer término académico

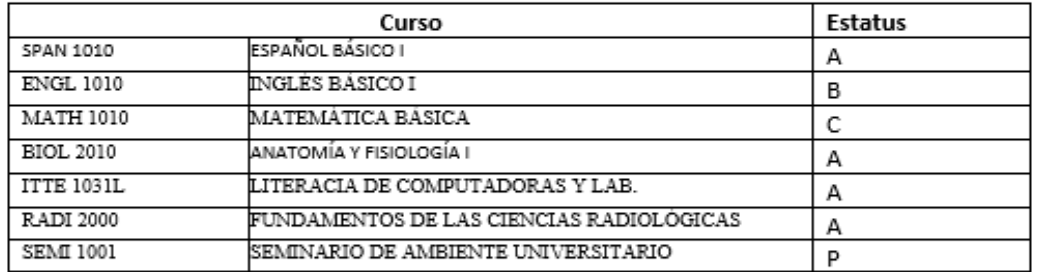

#### Segundo término académico.

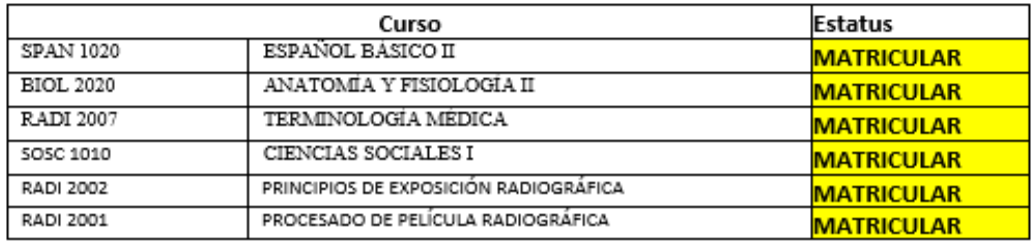

Leyenda de estatus en cursos:

- Matricular:
- FUT: curso pendiente a matricular
- W: baja en curso, debe repetirlo
- CUR: cursos activos o en proceso
- DNP: Do Not Pass, repetir curso

Importante: esta consejería no sustituye la evaluación académica que realiza la Oficina de Registro. Si usted es candidato a graduación o tiene dudas lo sugerido, debe compararlo con su transcripción de crédito no oficial o solicitar evaluación.

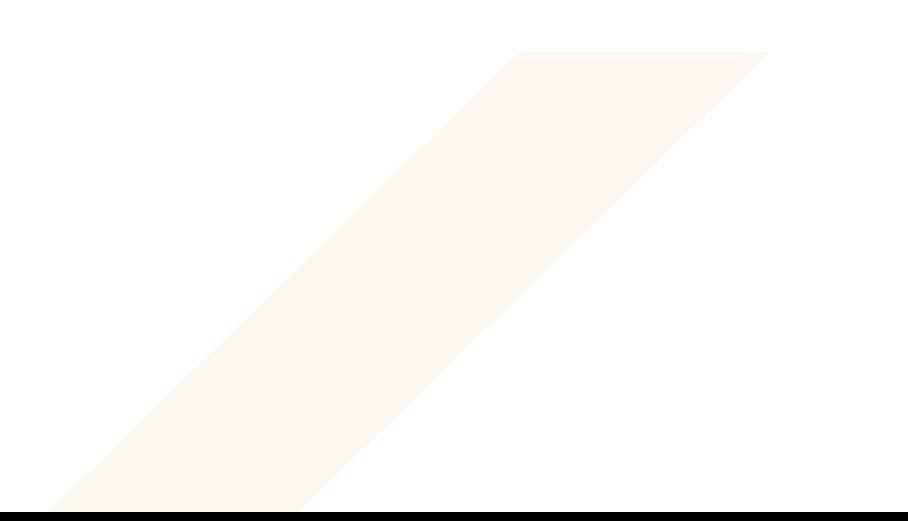

<span id="page-4-0"></span>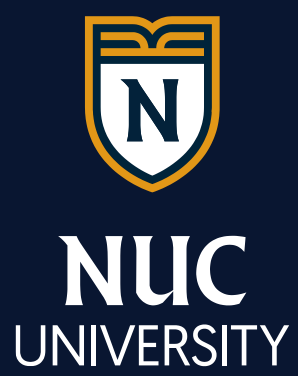

# ¿Cómo hacer login en el portal de estudiantes?

## Acceda al Portal de Estudiantes en: https://miportal.edukgroup.com/

#### **MISION**

 $\overline{\mathsf{f}}$  individuos educados, emprendedores, competentes en su área profesional, con actitudes para os de pertenecer a National y capaces de integrarse con éxito al mundo laboral para contribuir efectivamente al progreso económico, social y político de su entorno.

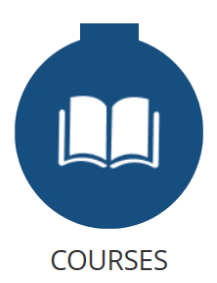

**Presione Login** 

para comenzar

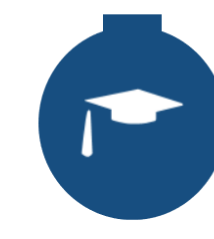

**ACADEMICS** 

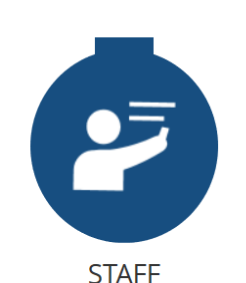

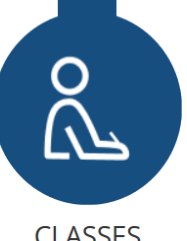

**LOGIN** 

**CLASSES** 

LOGIN  $\sim$ 

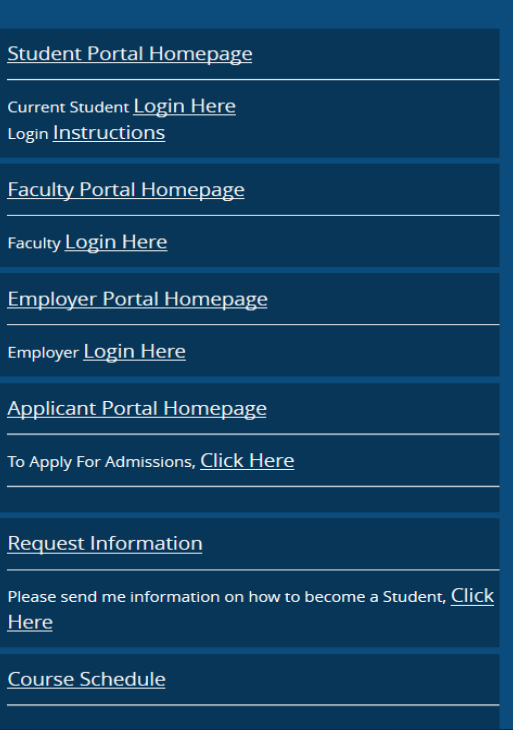

## Presione: Login Here

continuar aprendiendo a través de toda la vida, orgunosos de pertenecer a nadonary capaces de integrarse con ex efectivamente al progreso económico, social y político de su entorno.

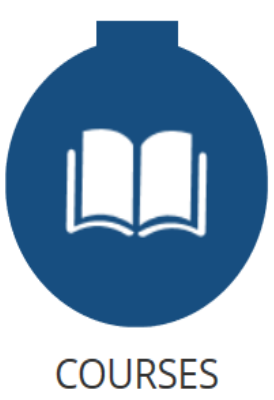

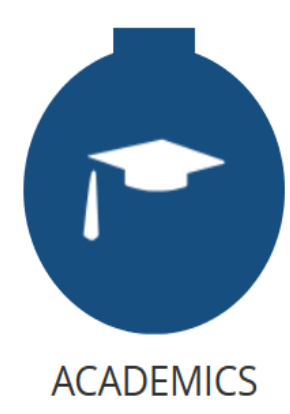

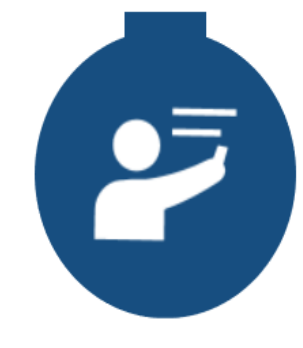

**SION** 

**STAFF** 

#### **Student Portal Homepage**

Current Student Login Here Login Instructions

**Faculty Portal Homepage** 

Faculty Login Here

**Employer Portal Homepage** 

Employer Login Here

**Applicant Portal Homepage** 

To Apply For Admissions, Click Here

**Request Information** 

Please send me information on how to become a Student, Click Here

Course Schedule

#### LOGIN  $\overline{\phantom{a}}$

De tener duda para acceder a su portal estudiantil, descargue la guía de instrucciones.

### **MISION**

ir individuos educados, emprendedores, competentes en su ios de pertenecer a National y capaces de integrarse con éx

**COURSES** 

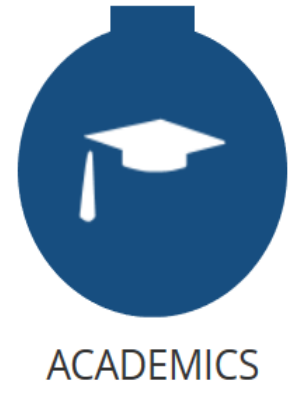

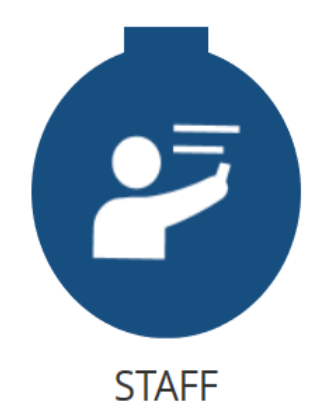

**Student Portal Homepage** Current Student Login Here Login Instructions **Faculty Portal Homepage** Faculty Login Here **Employer Portal Homepage** Employer Login Here **Applicant Portal Homepage** To Apply For Admissions, Click Here **Request Information** 

 $LOGIN \rightarrow$ 

Please send me information on how to become a Student, Click Here

**Course Schedule** 

<span id="page-8-0"></span>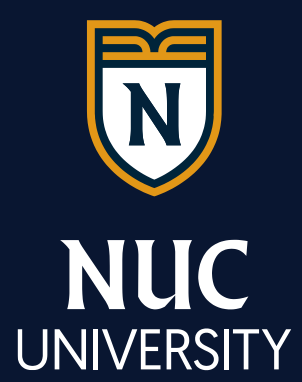

## ¿Cómo validar los cursos recomendados para matricular en su consejería académica?

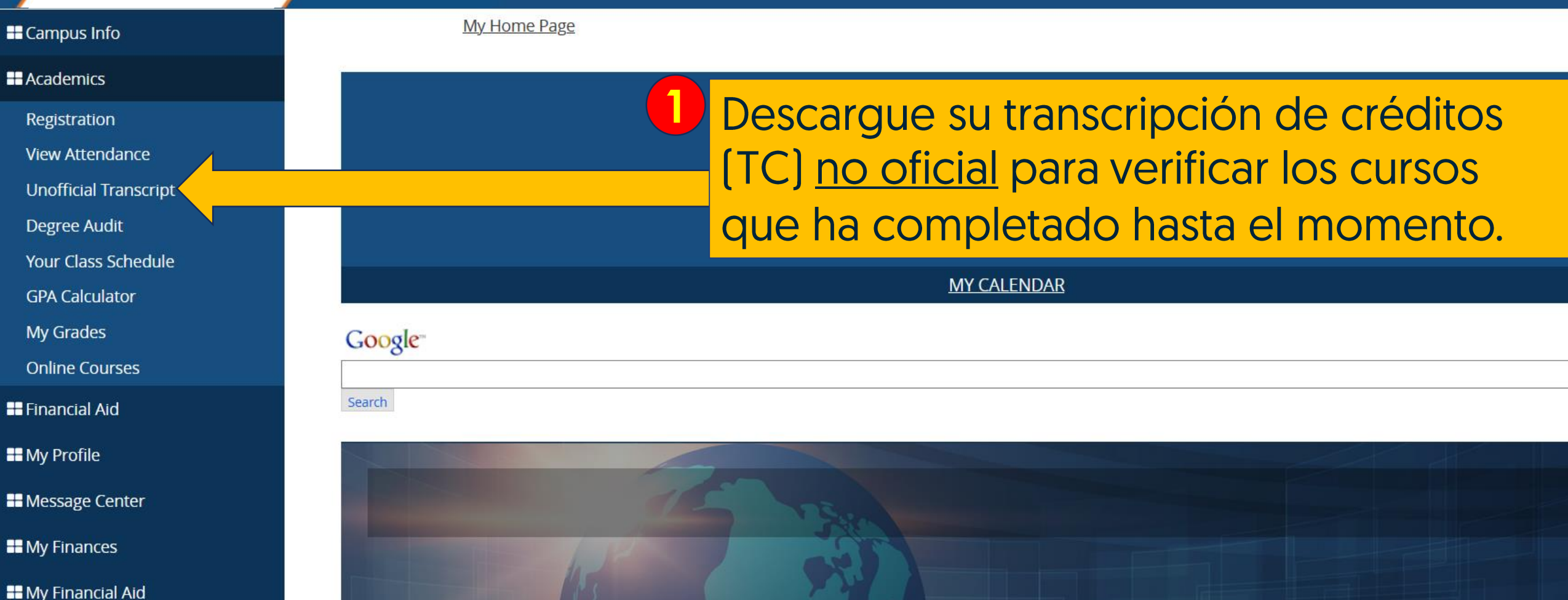

**II** My Career

**II** My Documents

**II** External Links

**E** Email - Office365.com

**NEWS CENTER** 

**Enter Zip Code** 

### Busque el secuencial de su programa académico y pase las calificaciones recibidas en cada curso aprobado. **<sup>2</sup>**

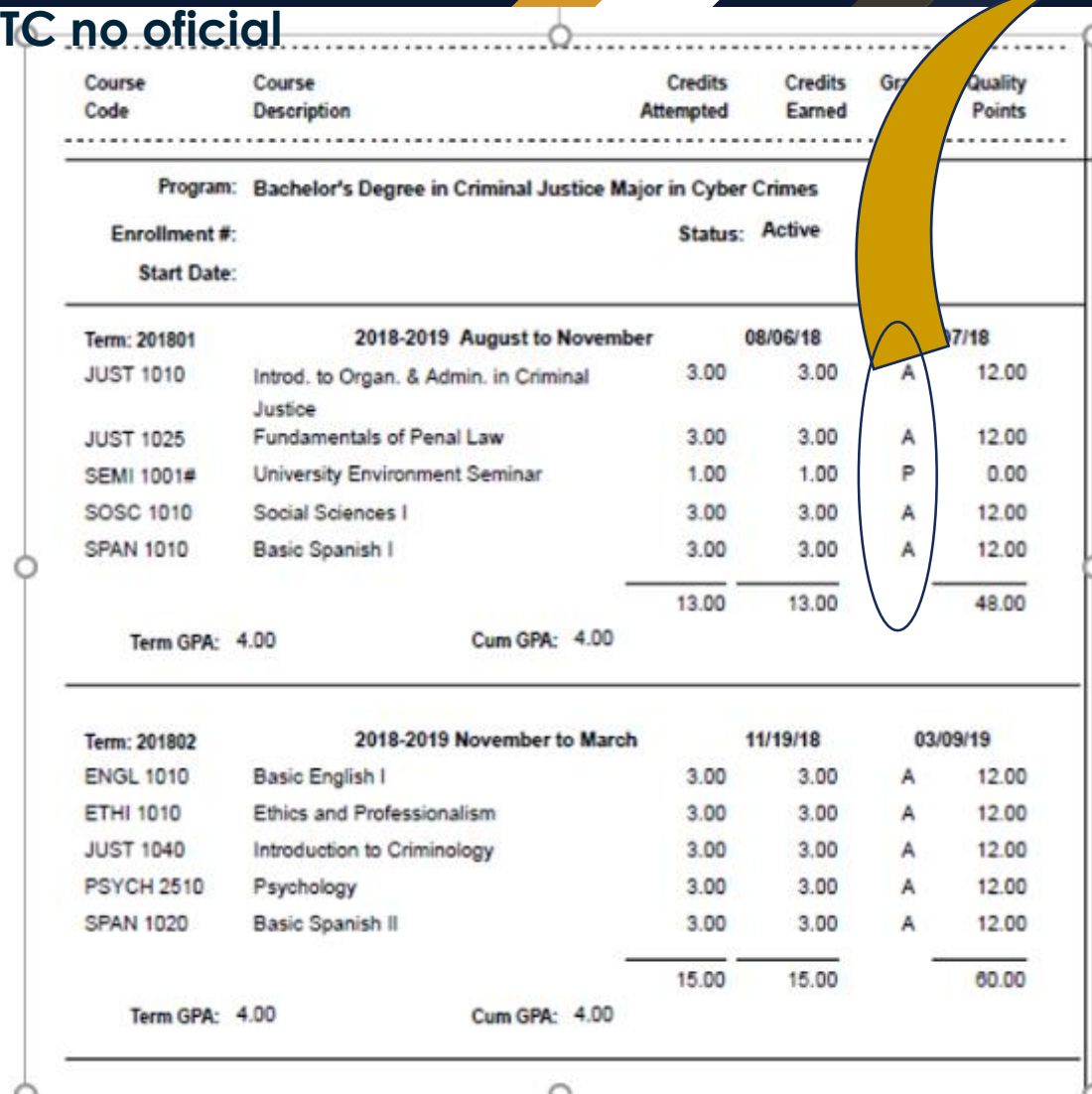

#### **CÓDIGO TÍTULO CRÉDITOS** ER TÉRMINO 010 **CIENCIAS SOCIALES I** 3 INTRODUCCIÓN A LA ORGANIZACIÓN Y 010 A ADMINISTRACIÓN EN JUSTICIA CRIMINAL -3 A A FUNDAMENTOS DEL DERECHO PENAL 3 **ESPA 1010** ESPAÑOL BÁSICO I 3 A **SEMI 1001** SEMINARIO DE AMBIENTE UNIVERSITARIO <u>id</u> 13 SEGUNDO TÉRMINO **JUST 1030** LEYES PENALES ESPECIALES 3 **JUST 1040** INTRODUCCIÓN A LA CRIMINOLOGÍA 3 **PSIC 2510 PSICOLOGÍA** 3 ESPAÑOL BÁSICO II **ESPA 1020**  $\overline{3}$ **INGLÉS BÁSICO I**  $\overline{\mathbf{3}}$ **INGL1010** 15 **TERCER TÉRMINO JUST 1050 EVIDENCIA**  $\overline{3}$ **TITE 1010** LITERACIA DE COMPUTADORAS  $\overline{\mathbf{3}}$ TITE 1011L **LABORATORIO LITERACIA DE COMPUTADORAS ETIC 1010** ÉTICA Y PROFESIONALISMO **INGL 1020 INGLÉS BÁSICO II** CUARTO TÉRMINO **JUST 2010** ENTREVISTA E INTERROGATORIO **3 JUST 2020** REGLAS DE PROCEDIMIENTO CRIMINAL Identifique los cursos que aún no ha completado.

**SECUENCIAL CURRICULAR** 

©2020 NUC All Rights Reserved

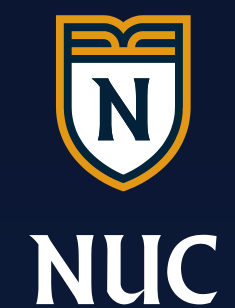

**UNIVERSITY** 

Compare la consejería académica recibida por correo electrónico para realizar su matrícula en línea, con los cursos aprobados en su transcripción de crédito [TC] no oficial.

De esta forma podrá identificar que los  $\bullet$ cursos recomendados sean los correctos en su consejería académica.

De tener alguna duda, contacte a su  $\bullet$ Director o Coordinador Académico o al personal de Registro (en el caso de estudiantes de la división en línea).

<span id="page-12-0"></span>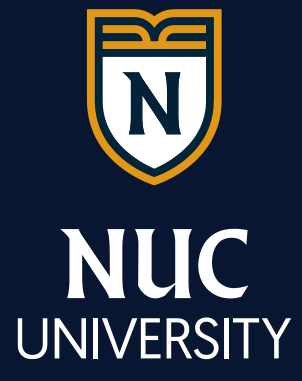

## Ya estás listo para comenzar a matricular los cursos...

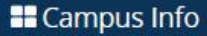

**My Home Page** 

#### **H** Academics

 $\overline{7}$ 

Registration

**View Attendance** 

**Unofficial Transcript** 

Degree Audit

Your Class Schedule

**GPA Calculator** 

My Grades

**Online Courses** 

**II** Financial Aid

**II** My Profile

**II** Message Center

**II** My Finances

**II** My Financial Aid

**II** My Career

**II** My Documents

**II** External Links

**El** Email - Office365 com

## Presione Academics, luego Registration para comenzar su matrícula.

**MY CALENDAR** 

Google<sup>-</sup> Search

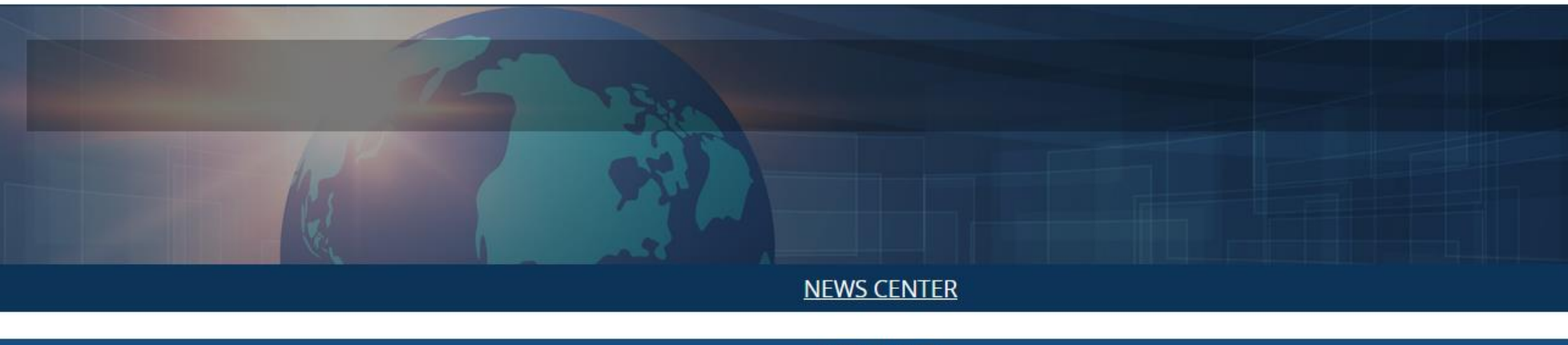

**Enter Zip Code** 

#### **R** Campus Info

 $\mathbf{1}$ 

#### **E** Academics

Registration

**View Attendance** 

**Unofficial Transcript** 

**Degree Audit** 

**Your Class Schedule** 

**GPA Calculator** 

**My Grades** 

**Online Courses** 

**B** Financial Aid

**E** My Profile

**II** Message Center

**II** My Finances

**H** My Financial Aid

**H** My Career

**H** My Documents

**II** External Links

#### **My Home Page**

#### **Online Registration**

Welcome to Online Registration. Please select your term below and check your registration status.

#### **C** Refresh Page

[stop] Online Registration is not available.

#### **Registration Status: Open**

Si observa este mensaje, debe contactar a la oficina de Recaudaciones, para obtener su permiso de matrícula.

Si no observa este mensaje, puede continuar a la siguiente diapositiva (slide).

**Registered Courses** 

stant

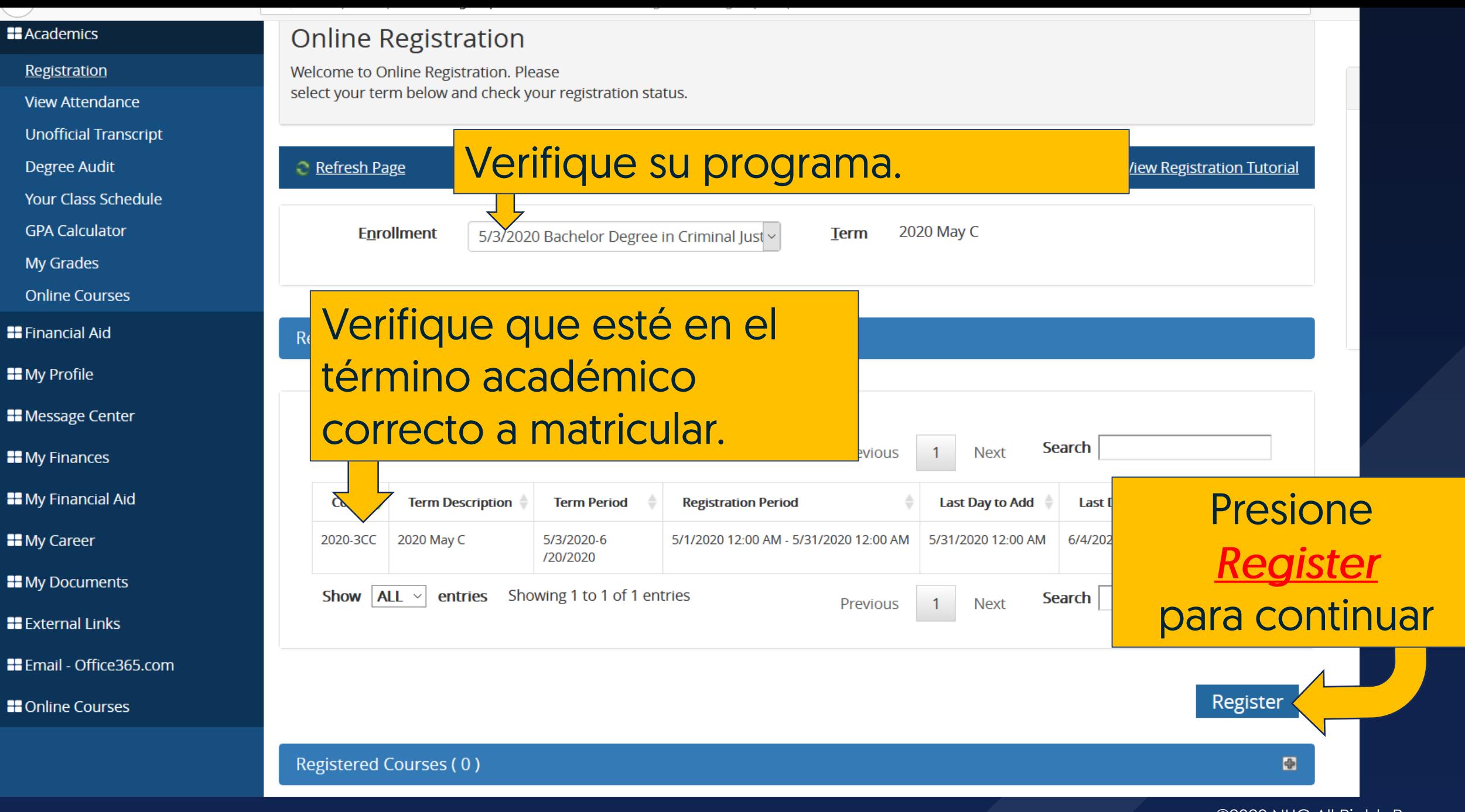

1 En esta área tendrá acceso a todos los cursos que le faltan para completar su programa académico.

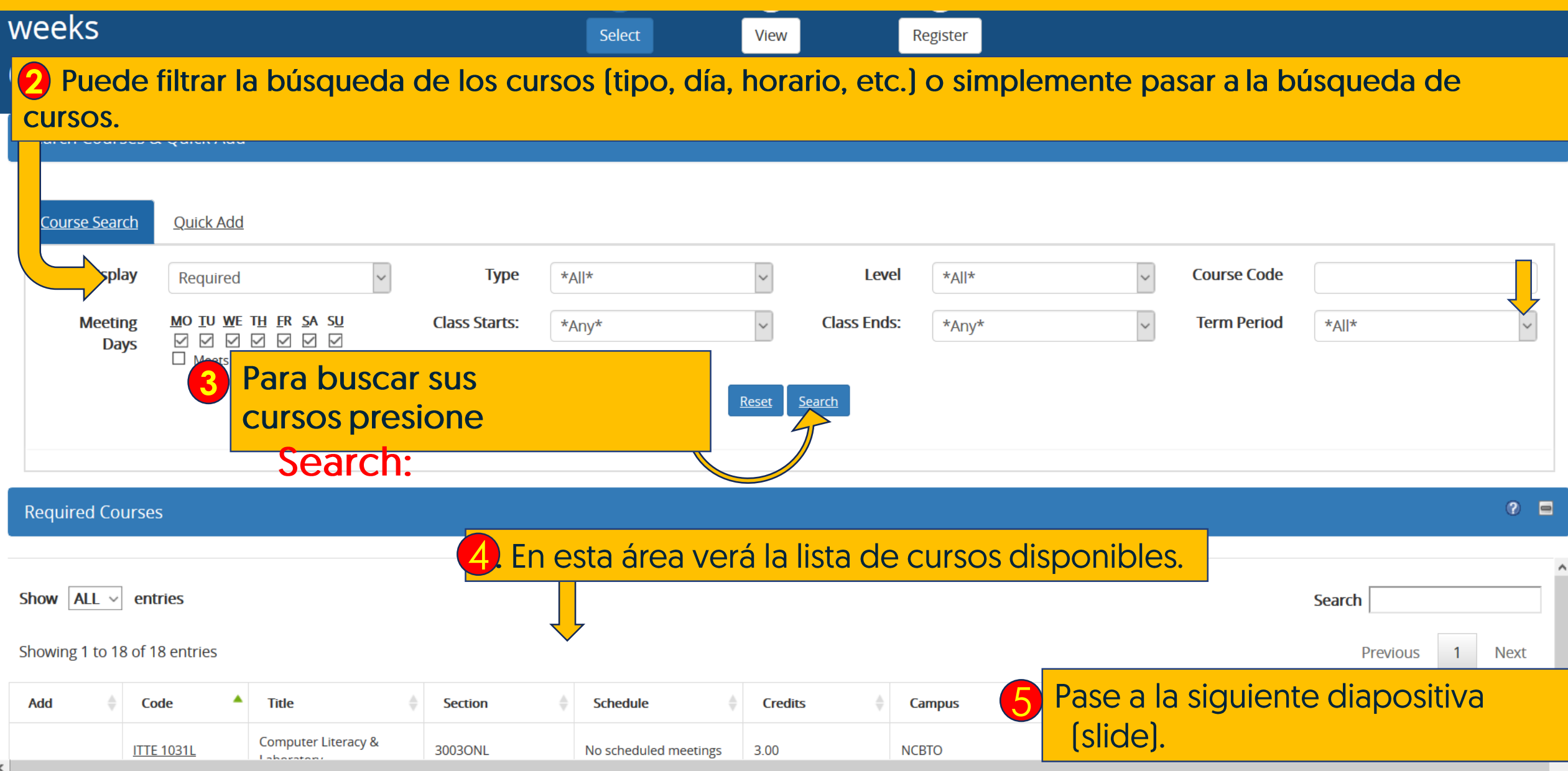

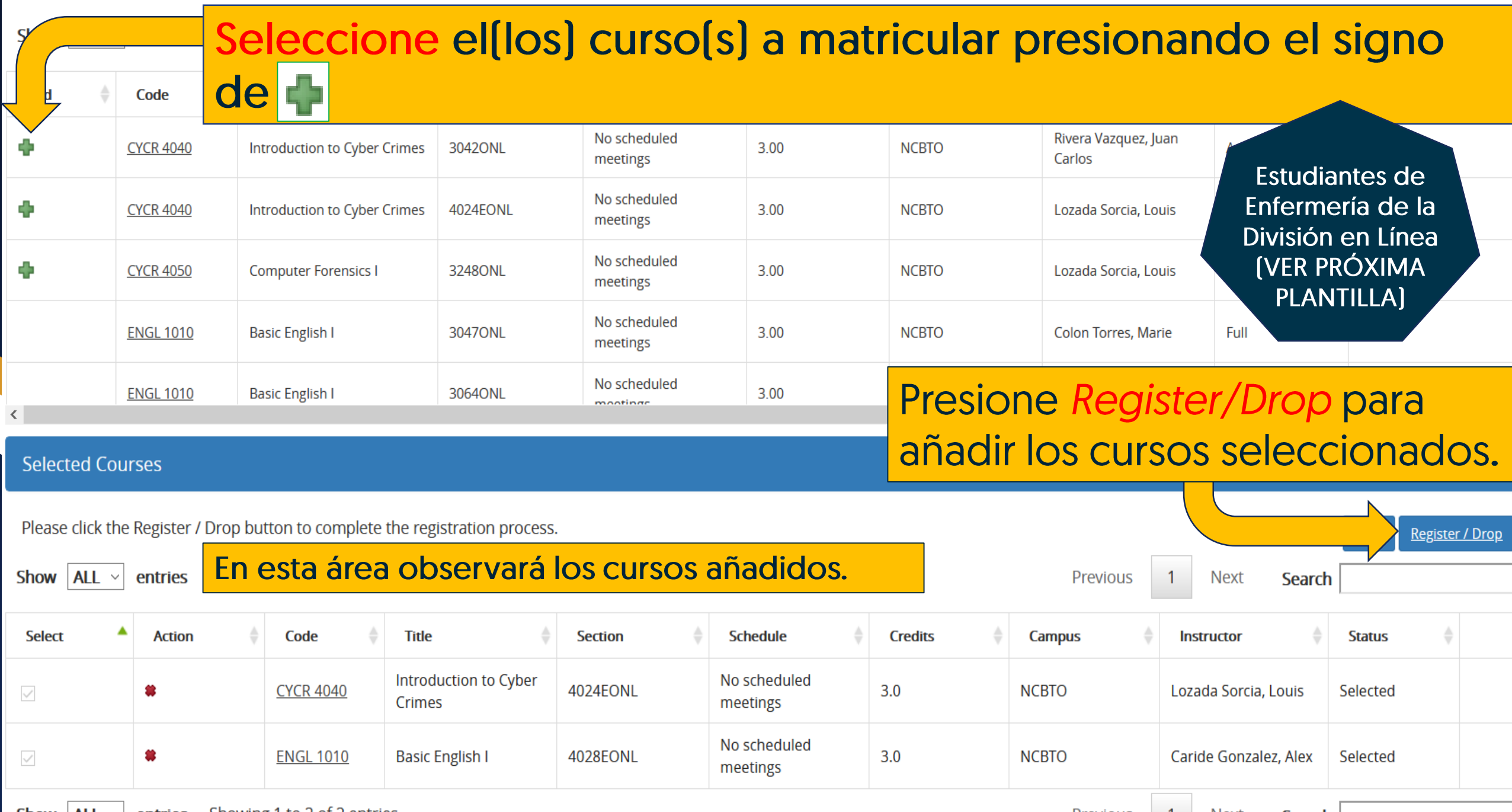

**Show**  $|AL| \times$  entries Showing 1 to 2 of 2 entries

Previous | 1 Next **Search** 

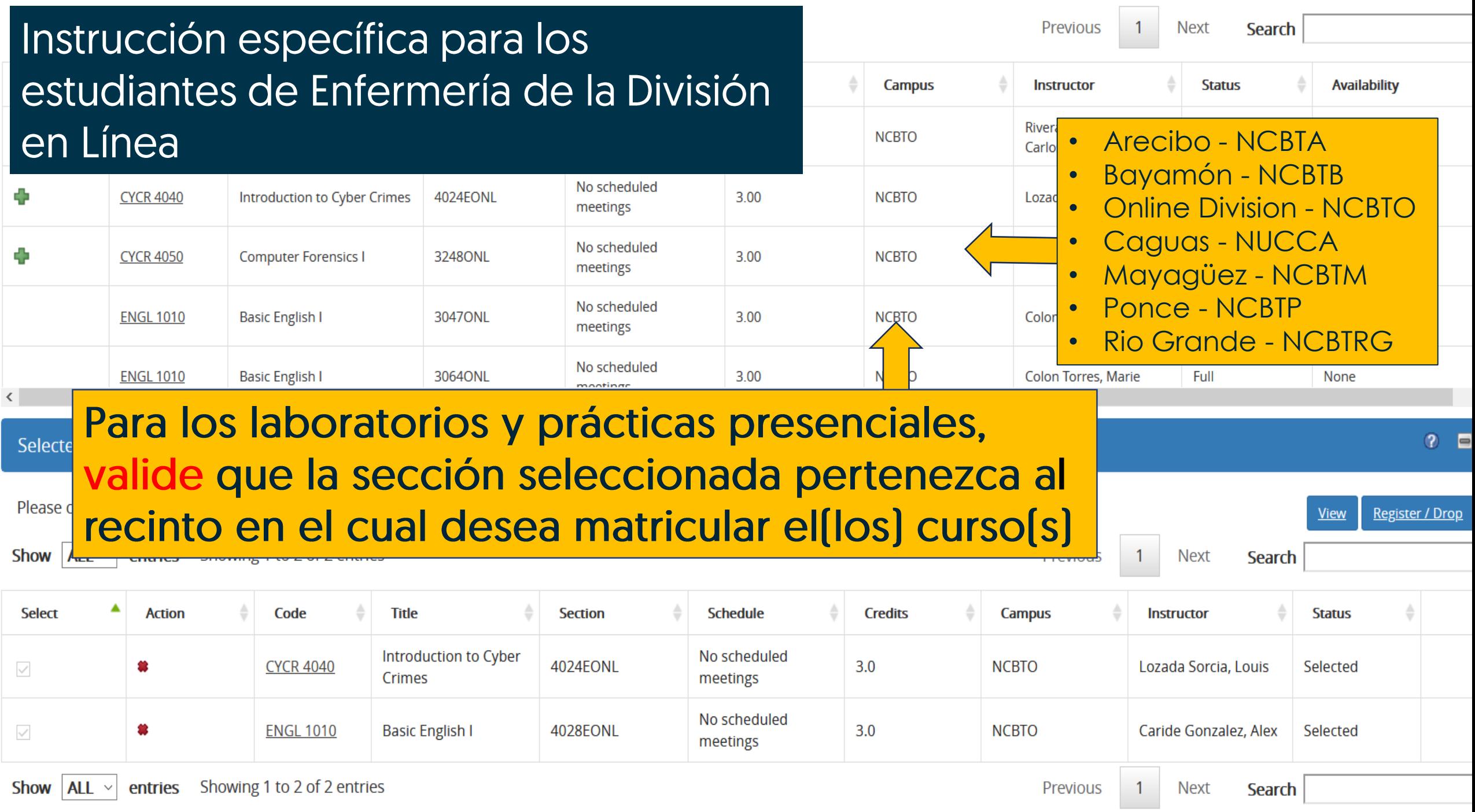

<span id="page-19-0"></span>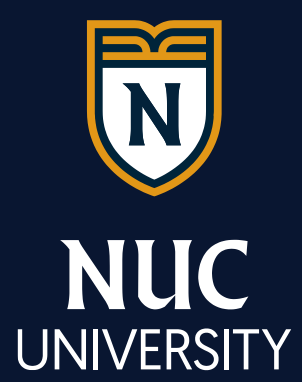

## ¿Cómo solucionar mensajes de alerta que pudiera recibir al seleccionar cursos?

### **CONFLICTO DE HORARIO**

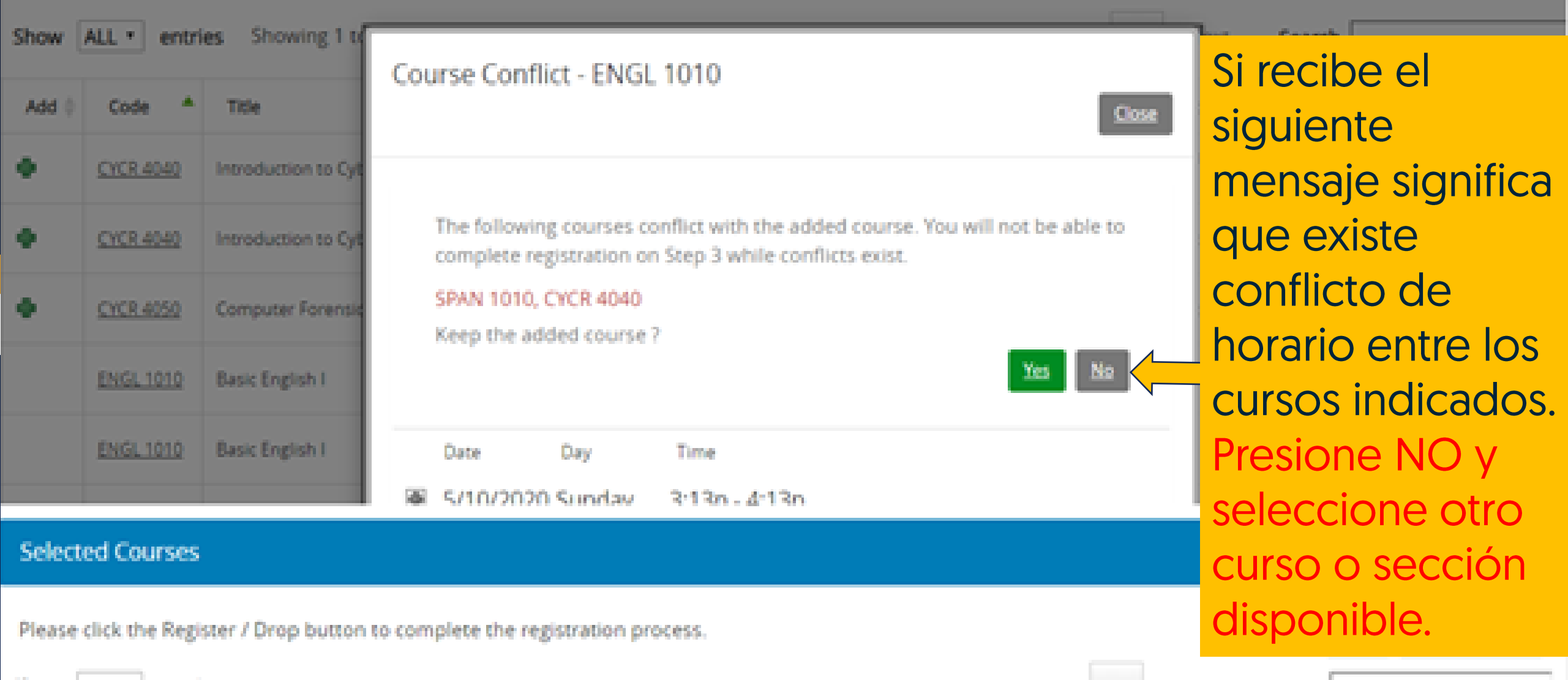

 $\mathcal{O}_1$ 

### **PRE-REQUISITO REQUERIDO**

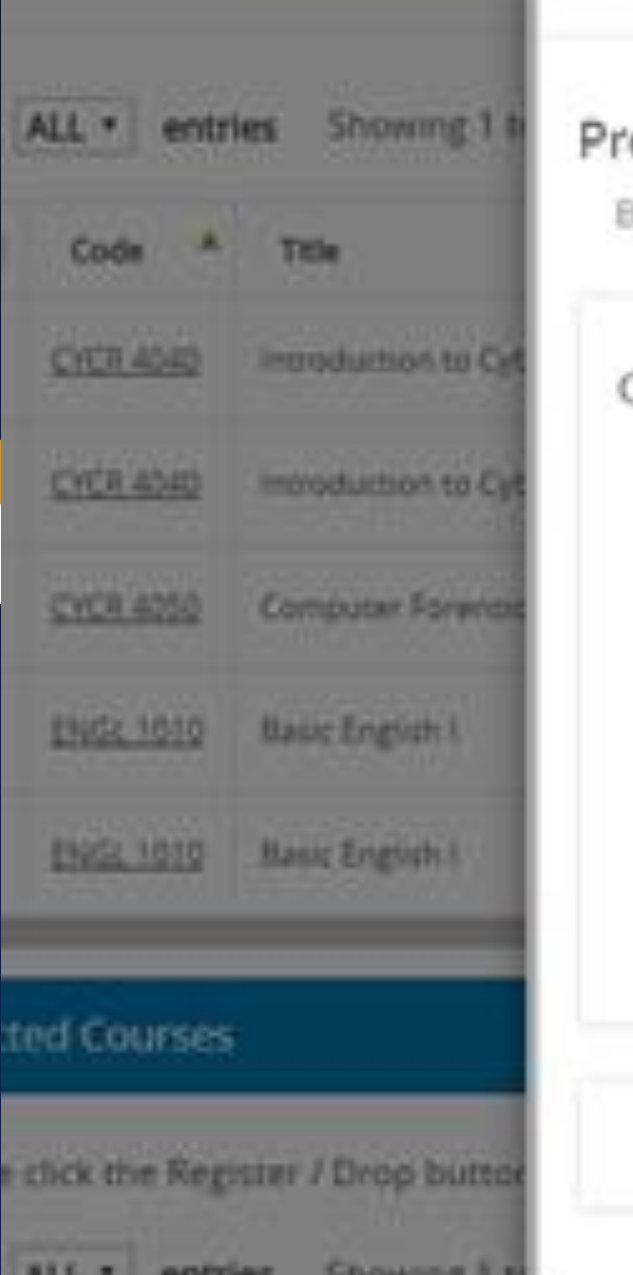

## Prerequisites

Pre-Requisite

Below is a list of your prerequisites.

### Course Prerequisite

((1 out of 1[CYCR 4040]))

You are required to take 1 of the following courses.

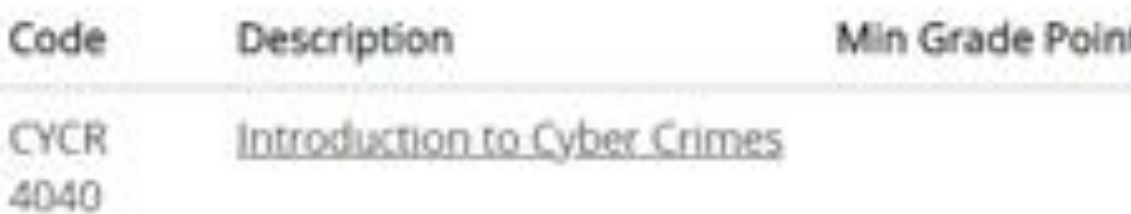

Si recibe este mensaje

significa que debe

tomar el curso pre-

requisito indicado.

**Presione OK y** seleccione el The minimal option **CUISO** correspondiente.

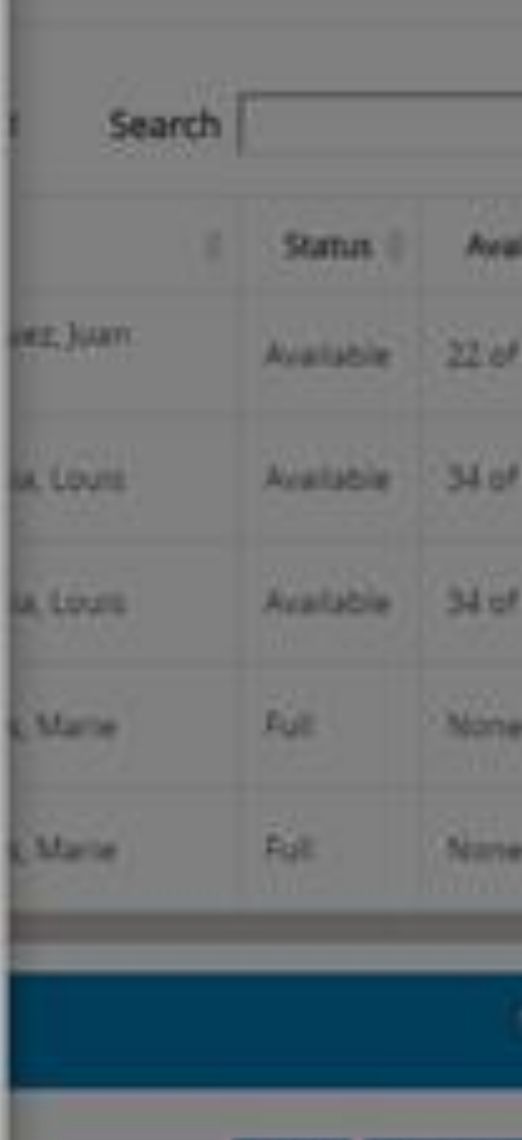

View

**Concrete** 

**Report** 

<span id="page-22-0"></span>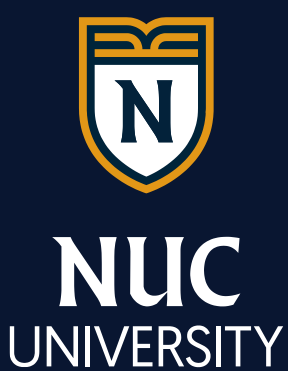

**¿Cómo añadir cursos de electivas a su matrícula? (Si le corresponde)**

**De no requerir cursos electivos prosiga a la diapositiva #25 para finalizar su matrícula**

©2020 NUC All Rights Reserved

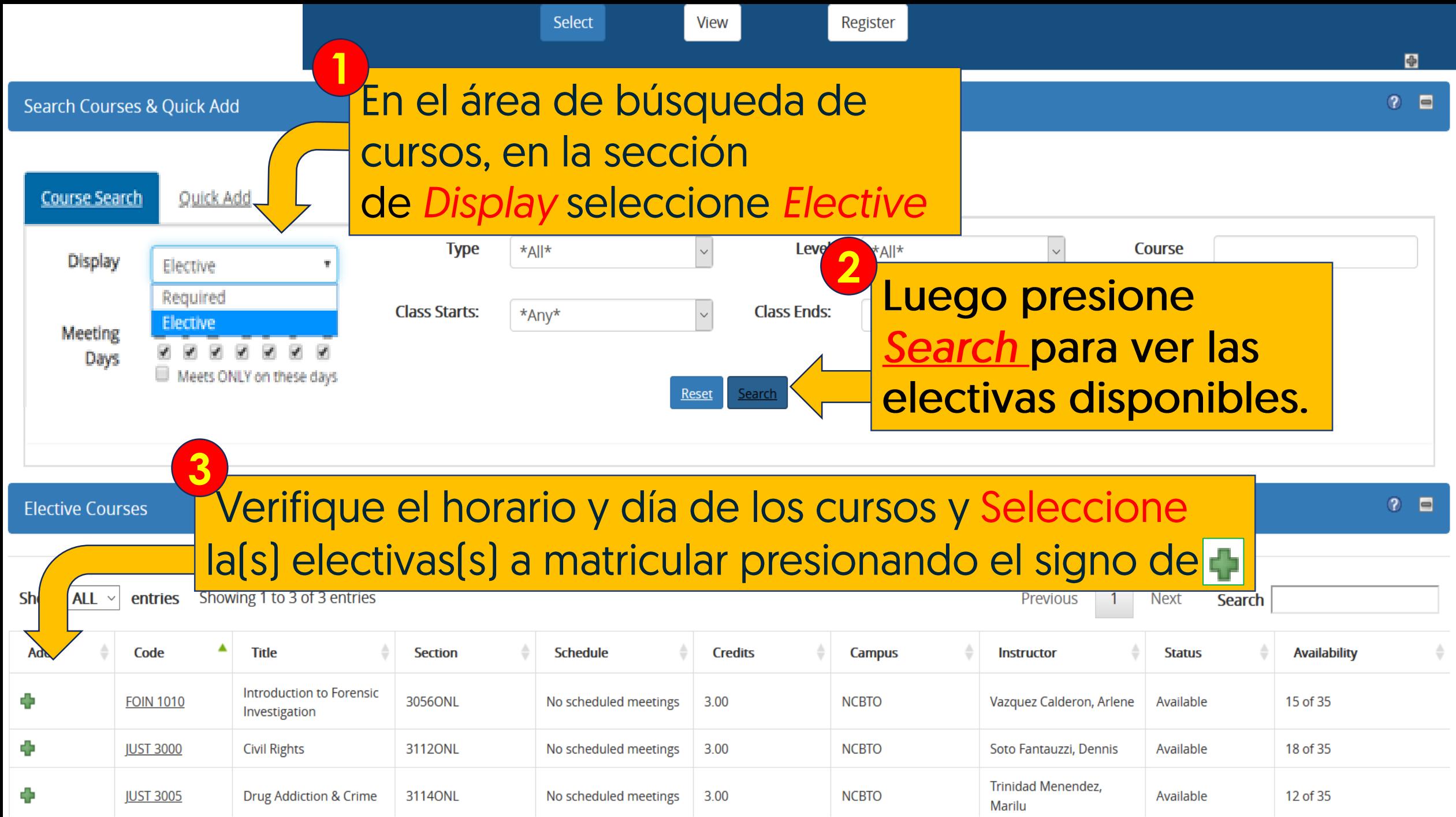

D

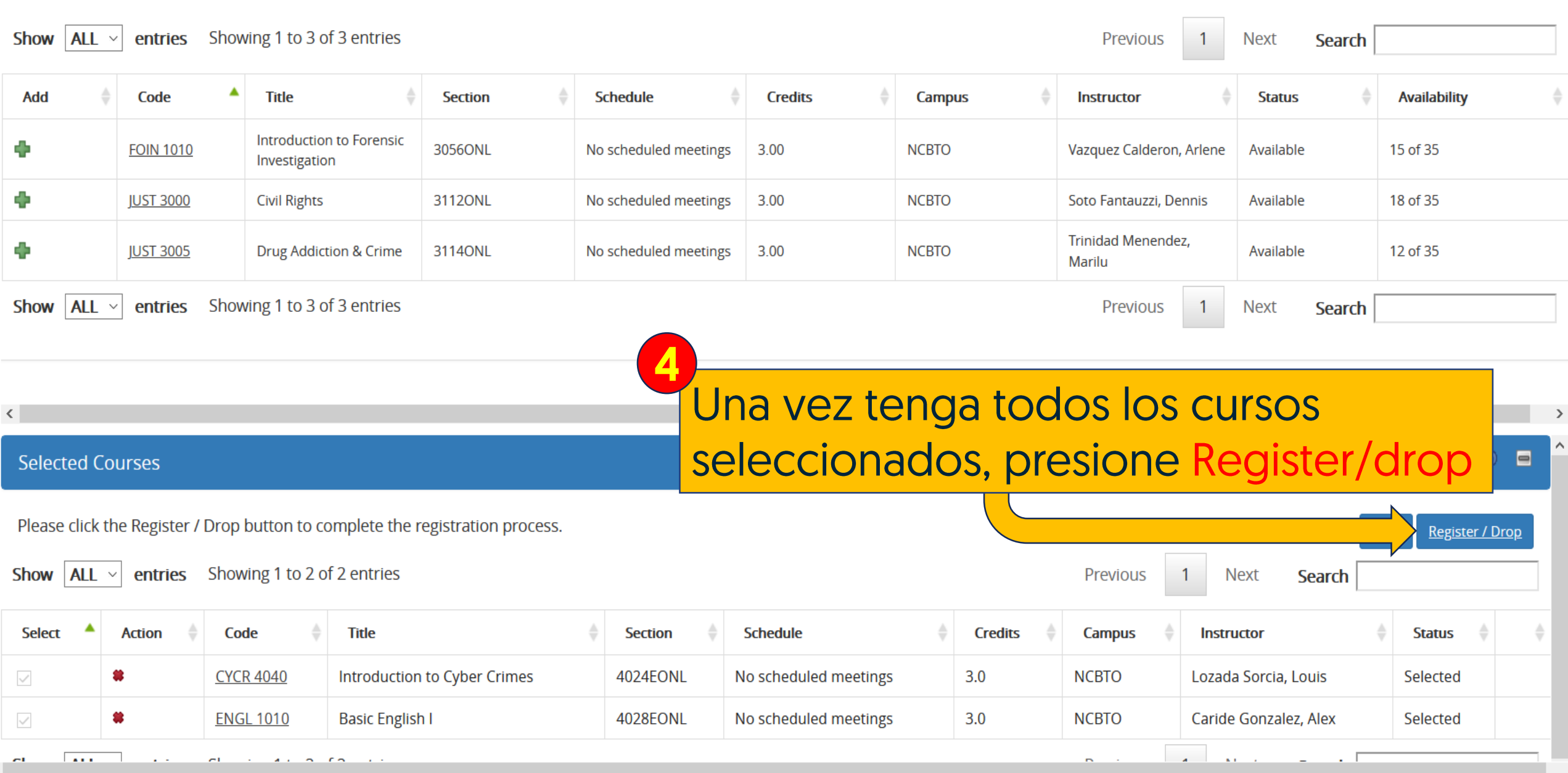

<span id="page-25-0"></span>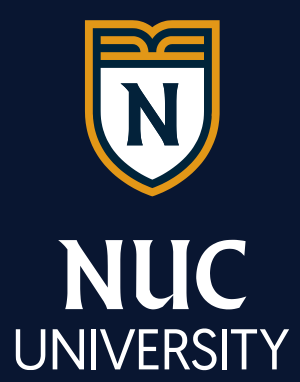

## ¿Cómo cambiar o eliminar un curso seleccionado?

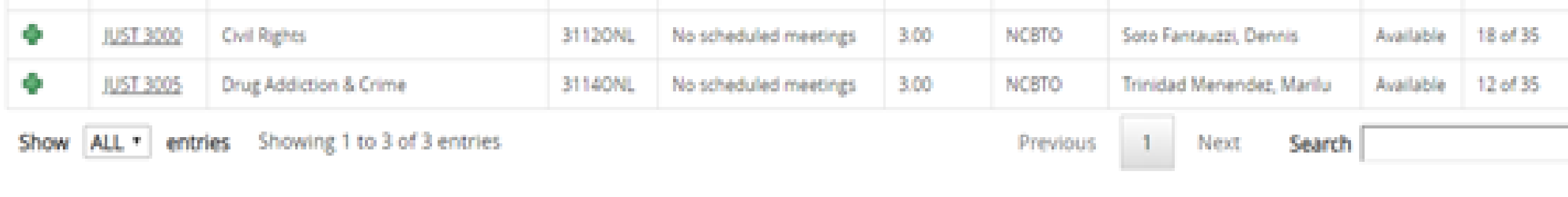

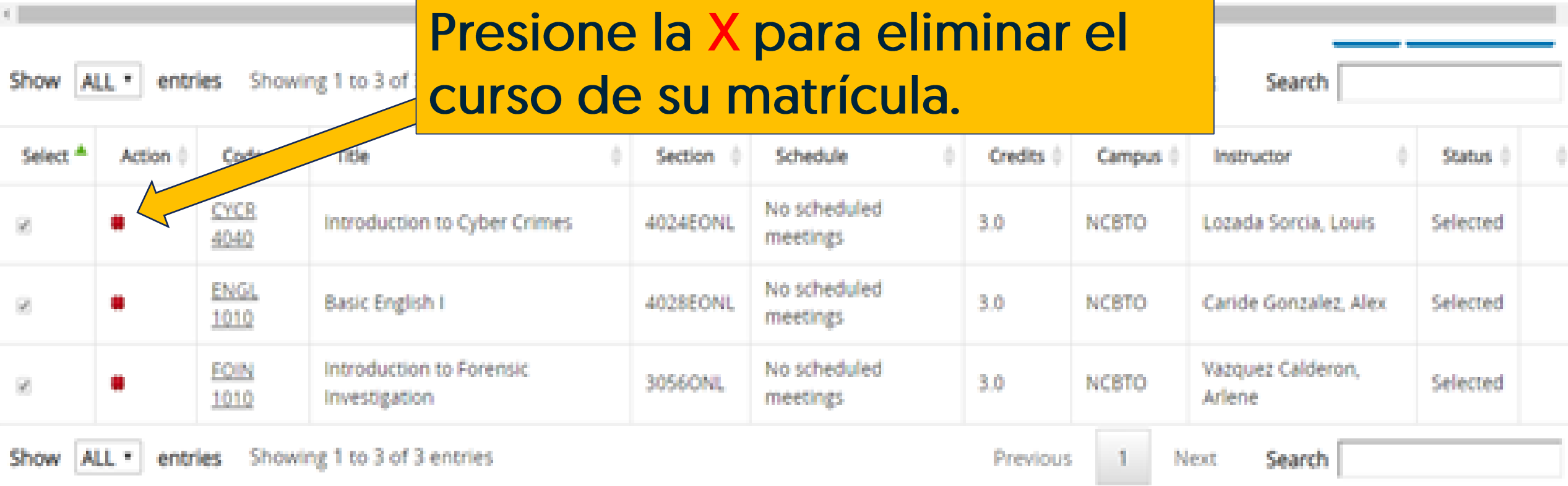

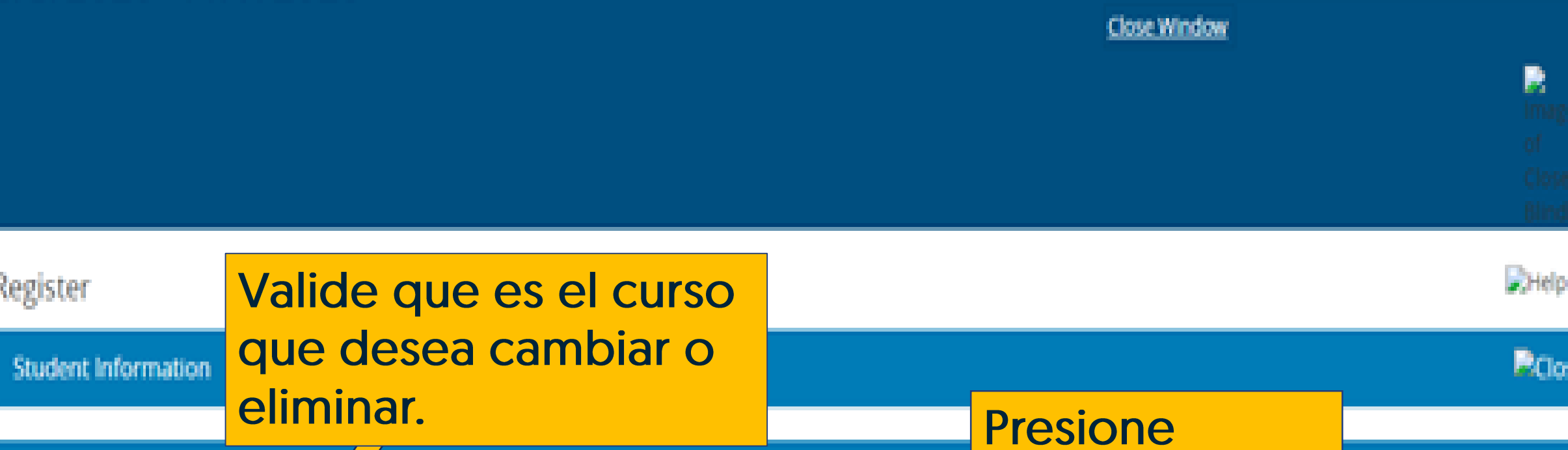

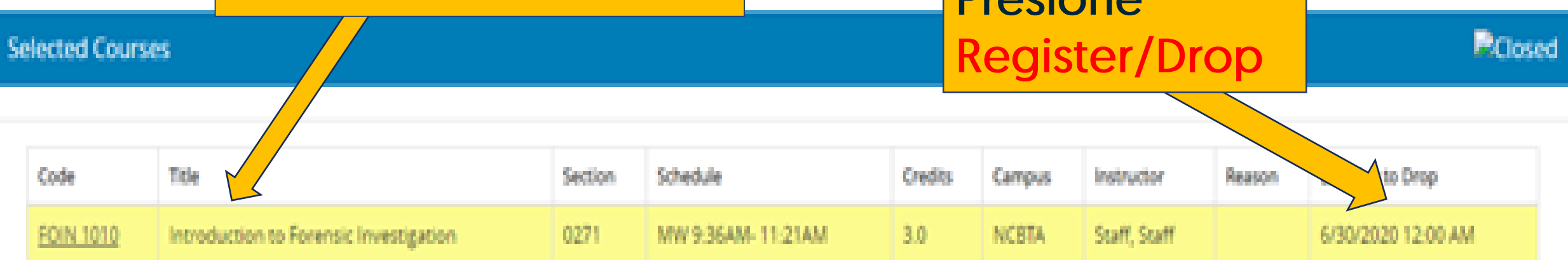

Return to View Courses

**Register / Drop** 

<span id="page-28-0"></span>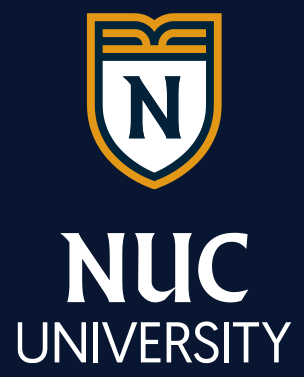

## ¿Cómo finalizar la matrícula?

miportal3.edukgroup.com/secure/Student/Reg/OnlineRegWrap.aspx

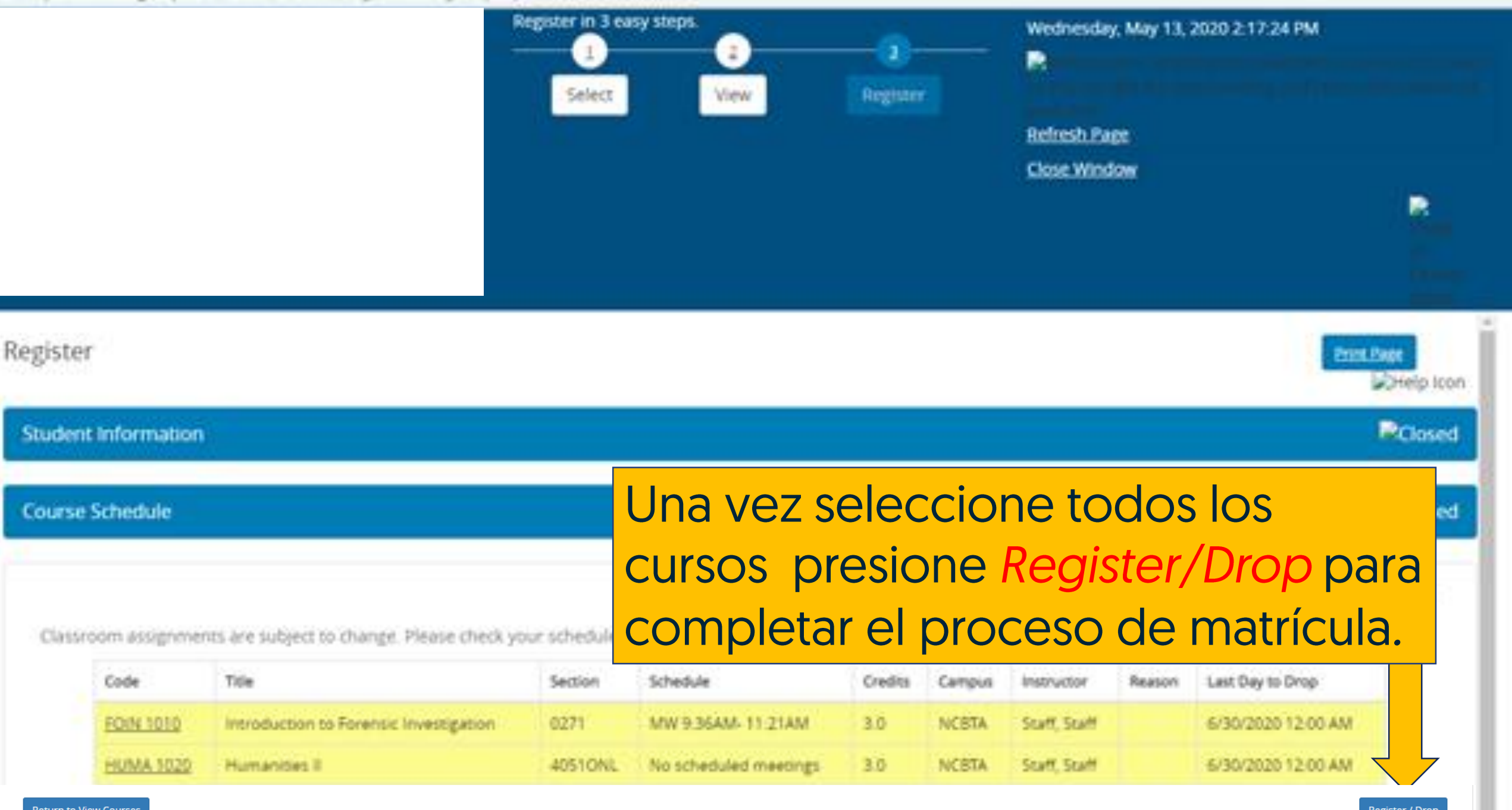

**Return to View Courses** 

<span id="page-30-0"></span>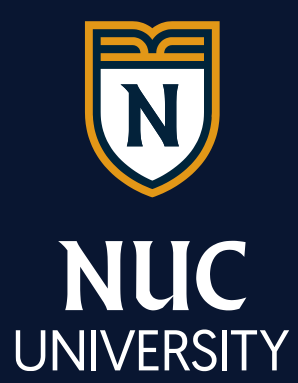

# ¿Cómo descargar el programa de clases?

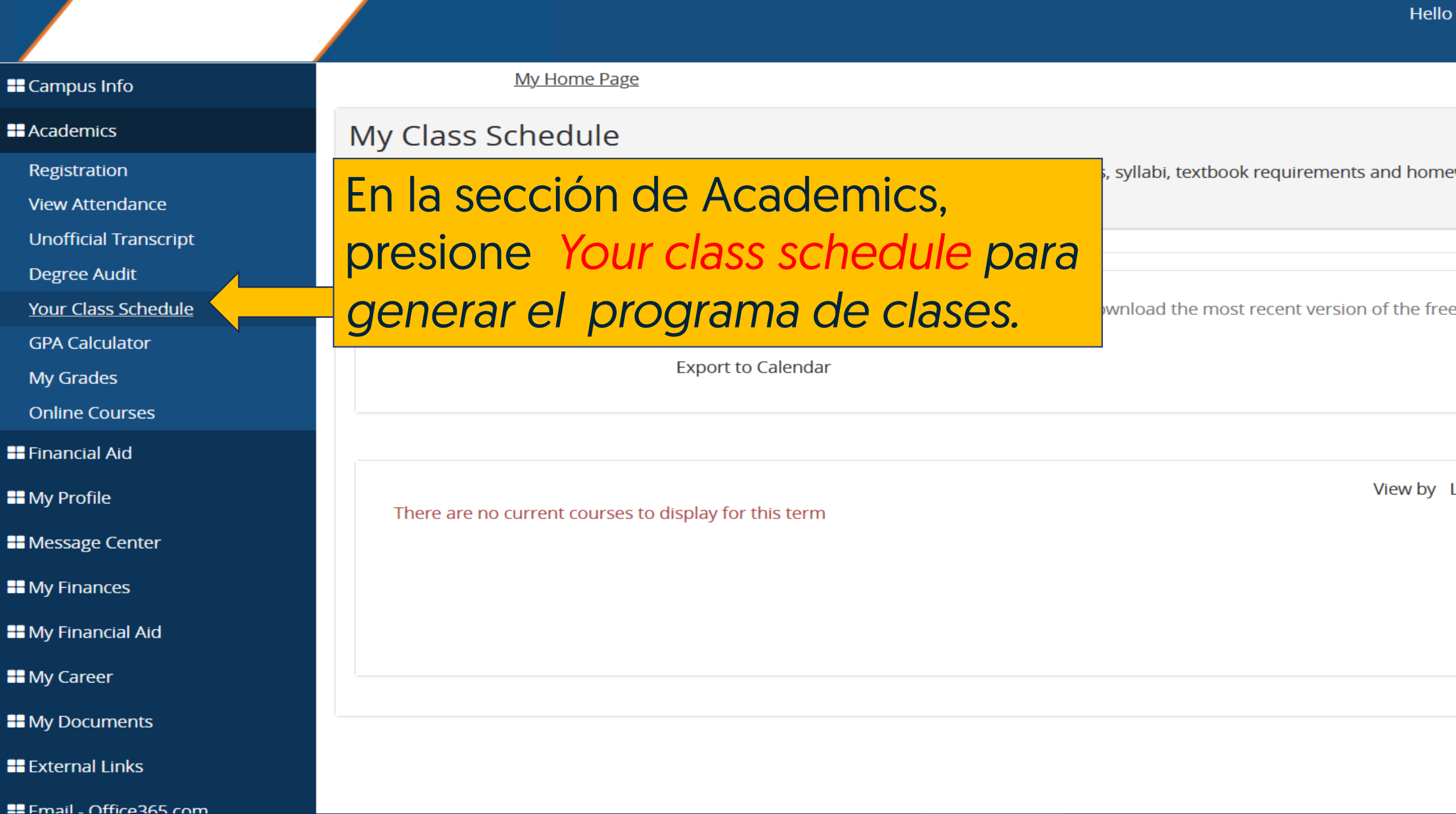

#### **H** Campus Info

#### **H** Academics

Registration

**View Attendance** 

**Unofficial Transcript** 

**Degree Audit** 

**Your Class Schedule** 

**GPA Calculator** 

**My Grades** 

**Online Courses** 

**B** Financial Aid

**E** My Profile

**II** Message Center

**II** My Finances

**H** My Financial Aid

**El** My Career

**II** My Documents

**B** External Links

 $\mathbf{u} = \mathbf{u} \cdot \mathbf{v}$ 

#### My Home Page

### My Class Schedule

Your current class schedule is dist

class.

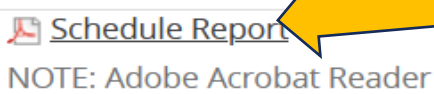

Get Acrobat Reader now.

## **Presione sobre Schedule Report** para descargar el programa de

clases. Nota: El programa descargará en el formato PDF. Debe tener instalado Adobe Acrobat. Oprima aquí para obtenerlo libre de costo.

There are no current courses to display for this term

Hello

equirements and home

cent version of the free

View by I

## Ejemplo del Programa de Clases

5/15/2020 11:20:30PM

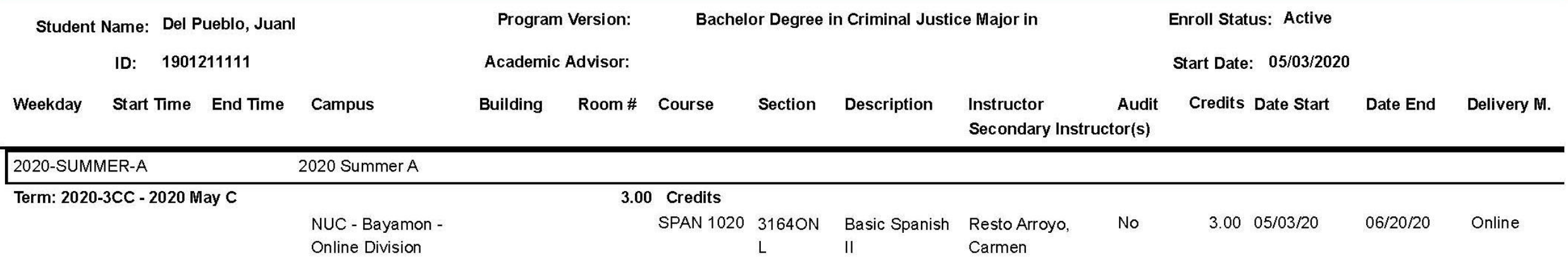

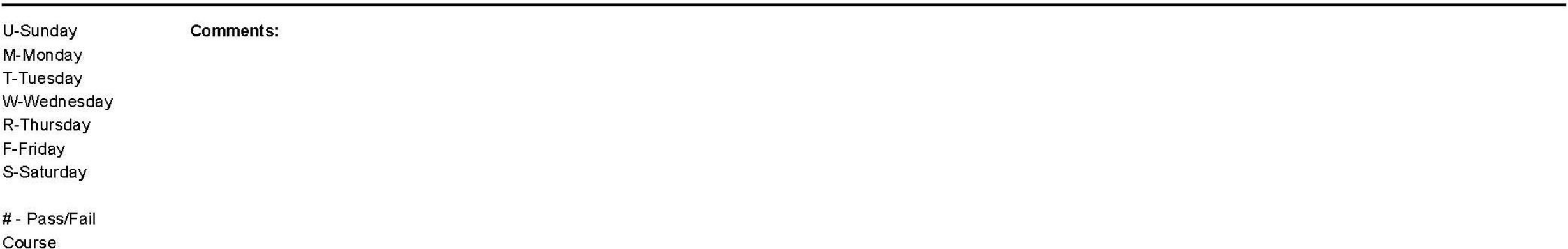

Para solicitar ayuda, puede comunicarse a través de correo electrónico con el personal de su Recinto.

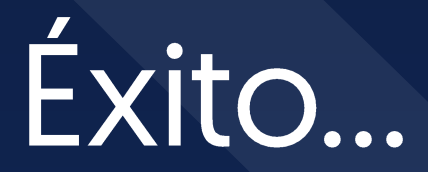

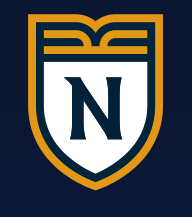

**NUC** 

**UNIVERSITY** 

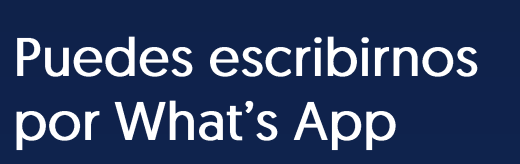

1-787-589-8227

©2020 NUC All Rights Reserved